Un-Enrollment Process for Android Devices

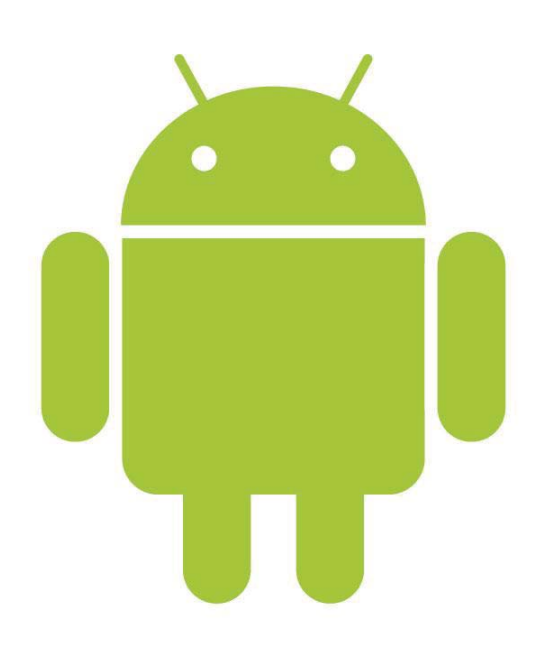

In the event you want to upgrade or replace your Android device, are leaving the university, or don't need to access the WUSM-secure network, you'll likely want to un-enroll your device from the AirWatch Mobile Device Management system.

> $\sqrt[3]{\bullet}$  10:42  $\leftarrow$ Q **vm**ware AirWatch Agent AirWatch **UPDATE DEACTIVATE** Downloads  $3,457$   $\approx$ **Business** Similar AirWatch Agent **WHAT'S NEW** - Support for version code check while downloading internal apps - Bug fixes and improvements **READ MORE PAR 12:00**

> > Δ

 $\circ$ 

 $\Box$ 

To protect your device and prevent malicious software from exploiting the system, the AirWatch Agent isn't uninstalled like most apps.

If you view the app in the Google Play store, you'll see the "Uninstall" button is not there. The device must be unenrolled and the app disabled before it can be removed.

Follow the process documented here to remove the AirWatch MDM Agent from your mobile device.

First to un-enroll the device, open up the AirWatch MDM Agent app on your phone.

When the app opens, your screen should appear similar to the one on the right.

In the upper right of the screen, you'll see the menu icon, represented by 3 small square dots aligned vertically. It is highlighted by the red arrow on the image to the right.

Select the icon to display the menu.

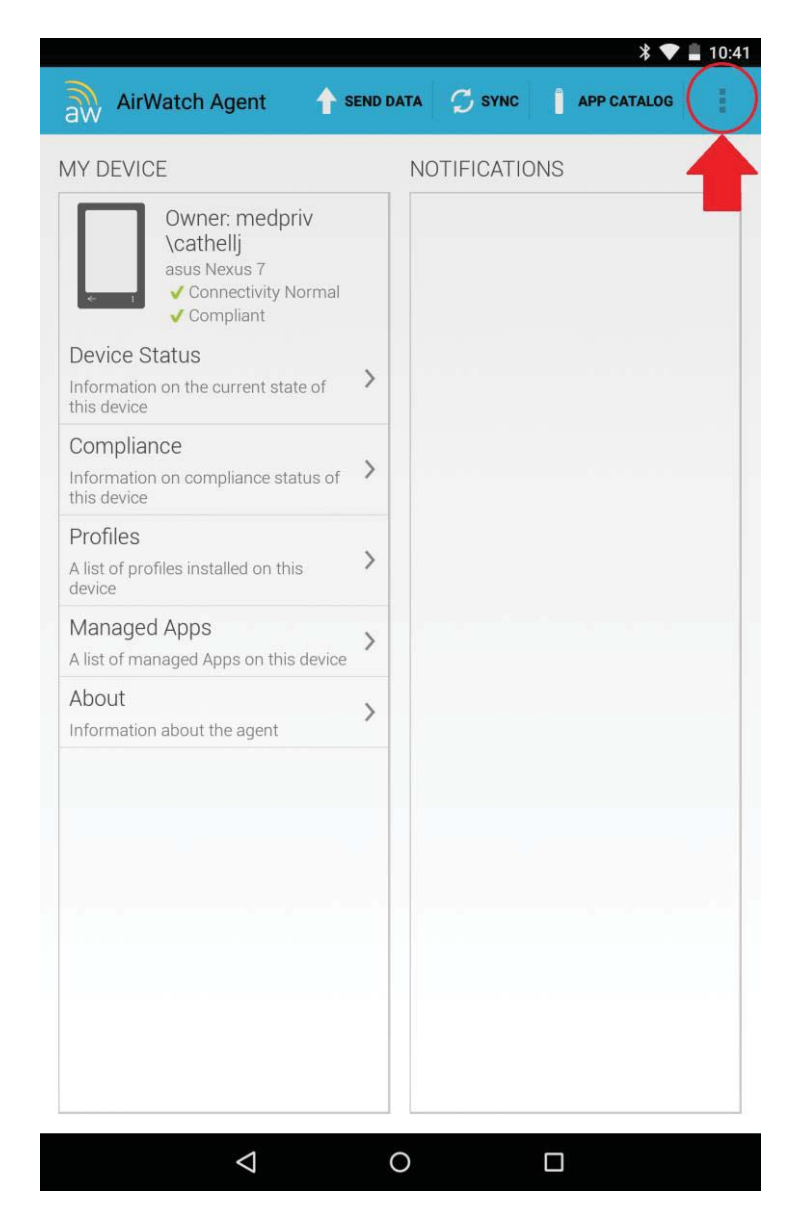

As shown in the image to right, then menu should now be displayed.

At the bottom of the menu, there is the option to "Unenroll". Again it is highlighted in red on the example to the right.

Select the "Un-enroll" option, and the device will unregister and disconnect from the AirWatch system.

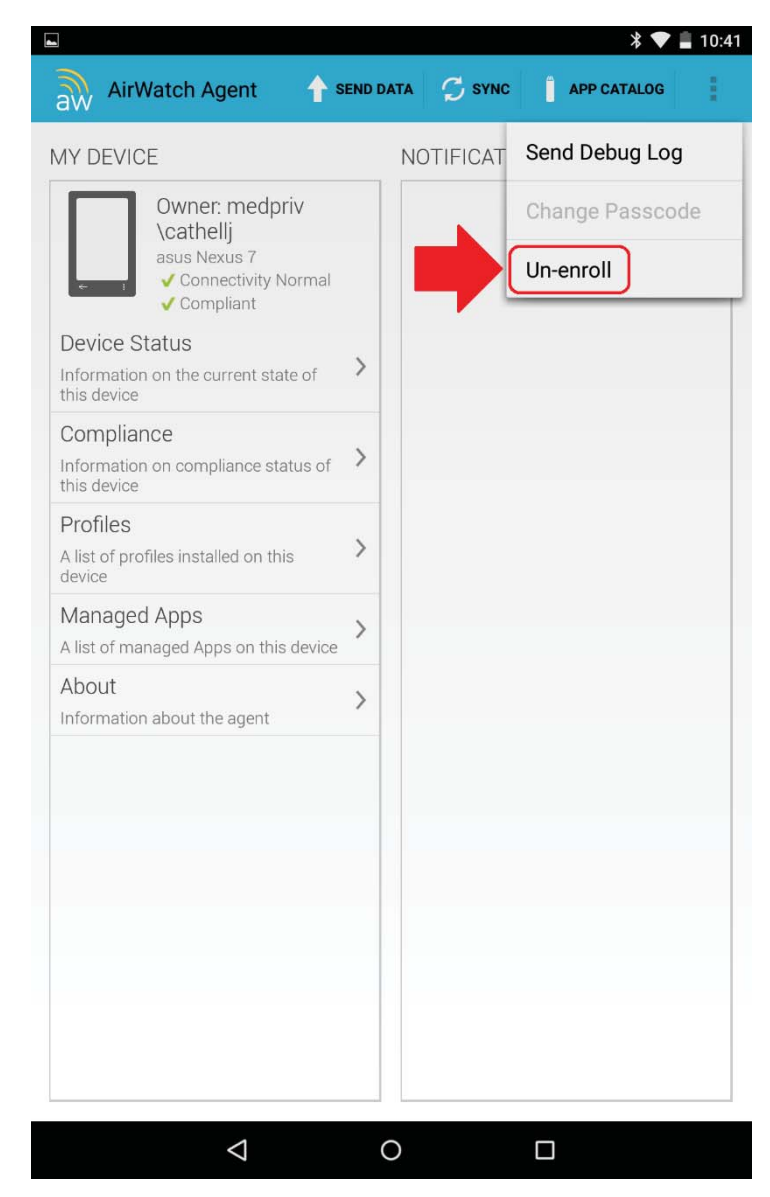

Next go into your device's "Settings" menu.

Under the Settings menu, select the "Security" option from the list. It will take you to a second Settings menu.

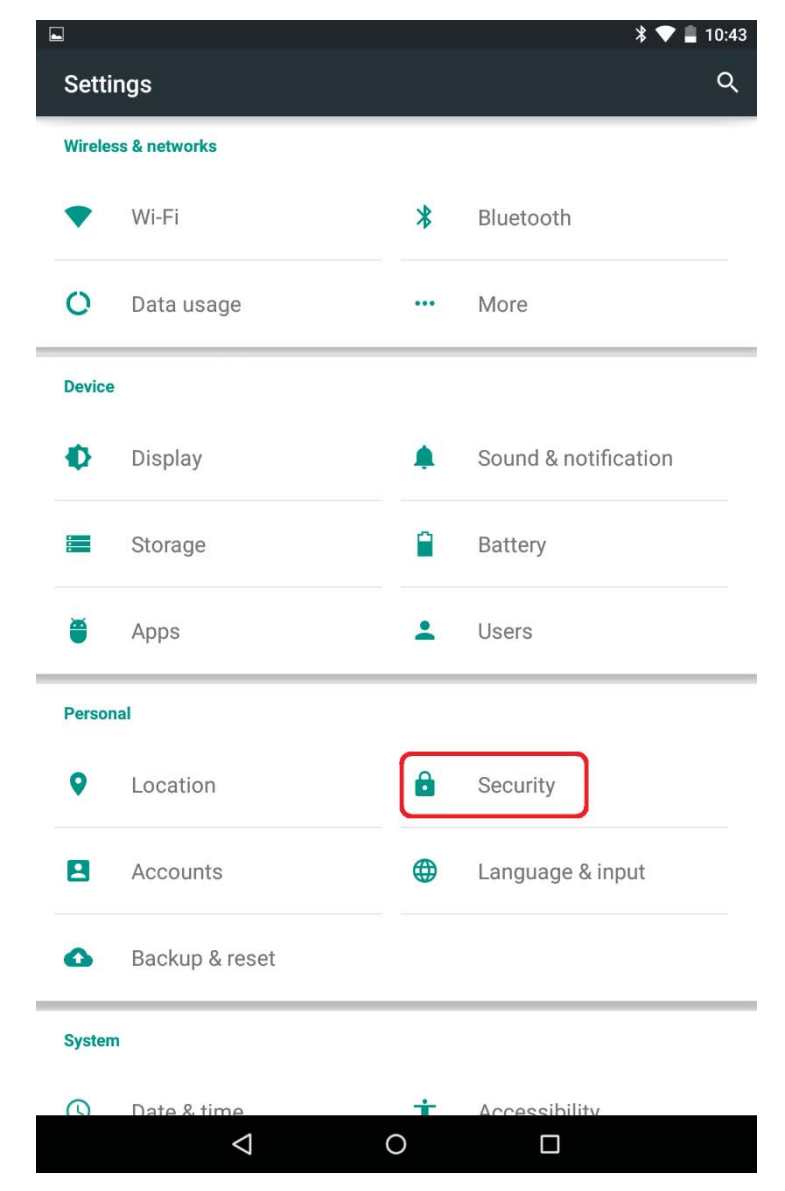

Under the "Security" setting menu, find the option for "Device administrators".

Select the option.

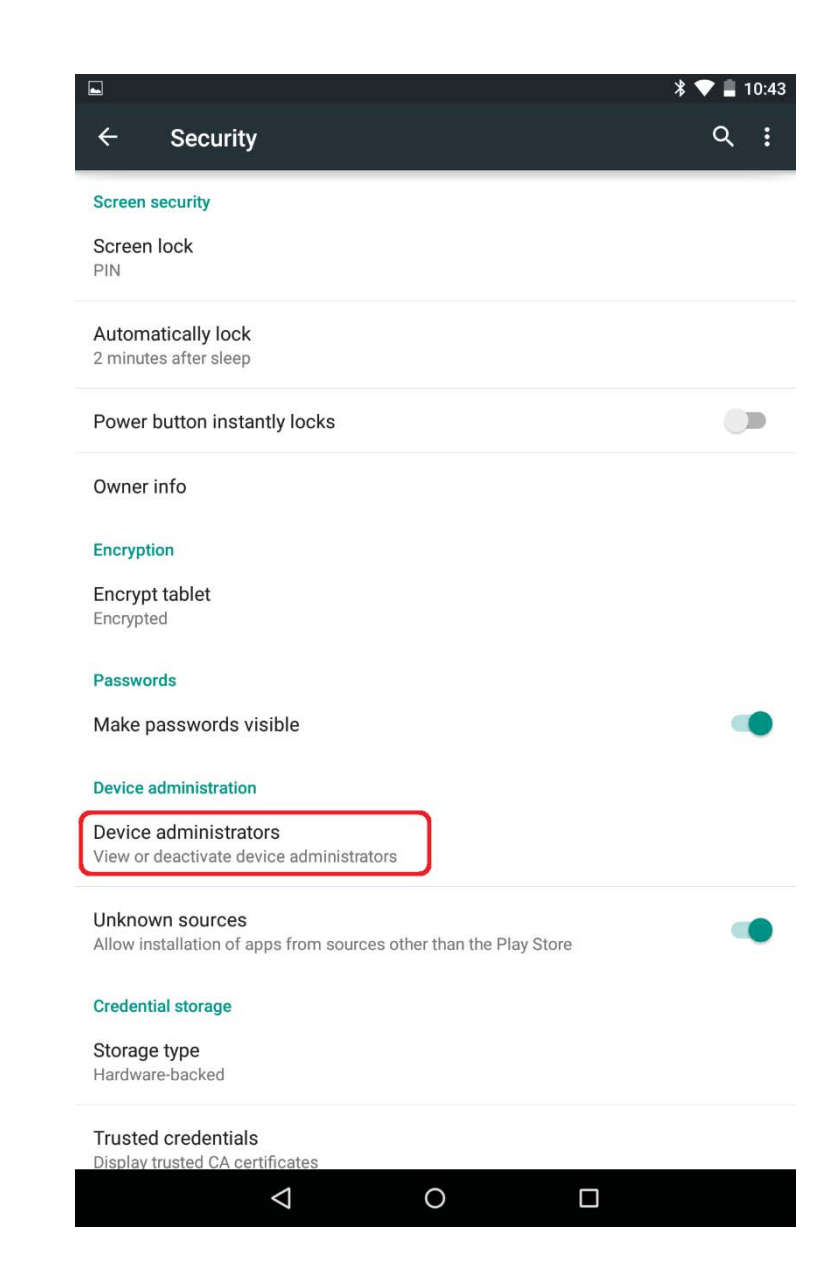

On the "Device administrators" screen, you'll see a list of some of your devices applications.

On that list, you should find an entry for the AirWatch Agent, as show on the image to the right.

Select the checkbox located across from the AirWatch Agent list entry. This should remove the checkmark, leaving an empty box.

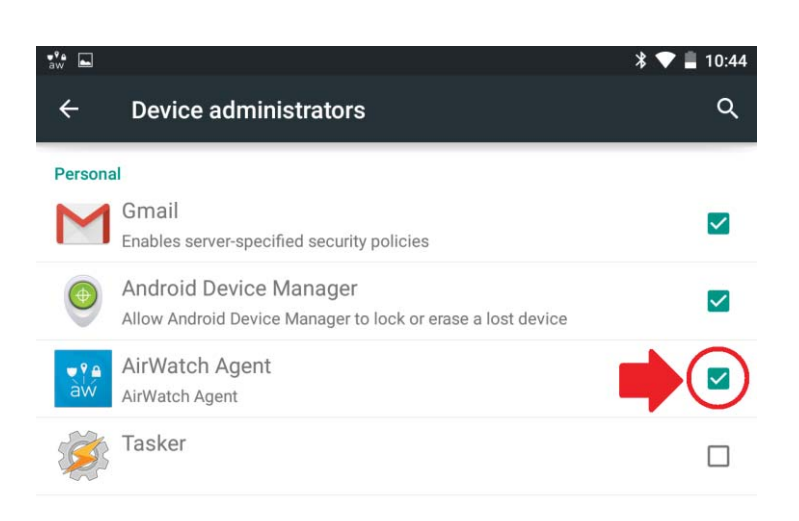

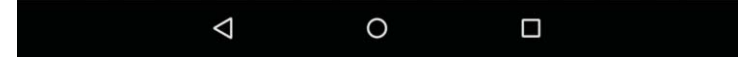

Once you have removed the checkmark from the "Device administrators" list, return to the Google Play store and view the AirWatch Agent page.

The "Uninstall" button should have returned, and you can now uninstall the AirWatch Agent as you would any other app.

Now your device has been disconnected from the AirWatch system and completely removed from your Android device.

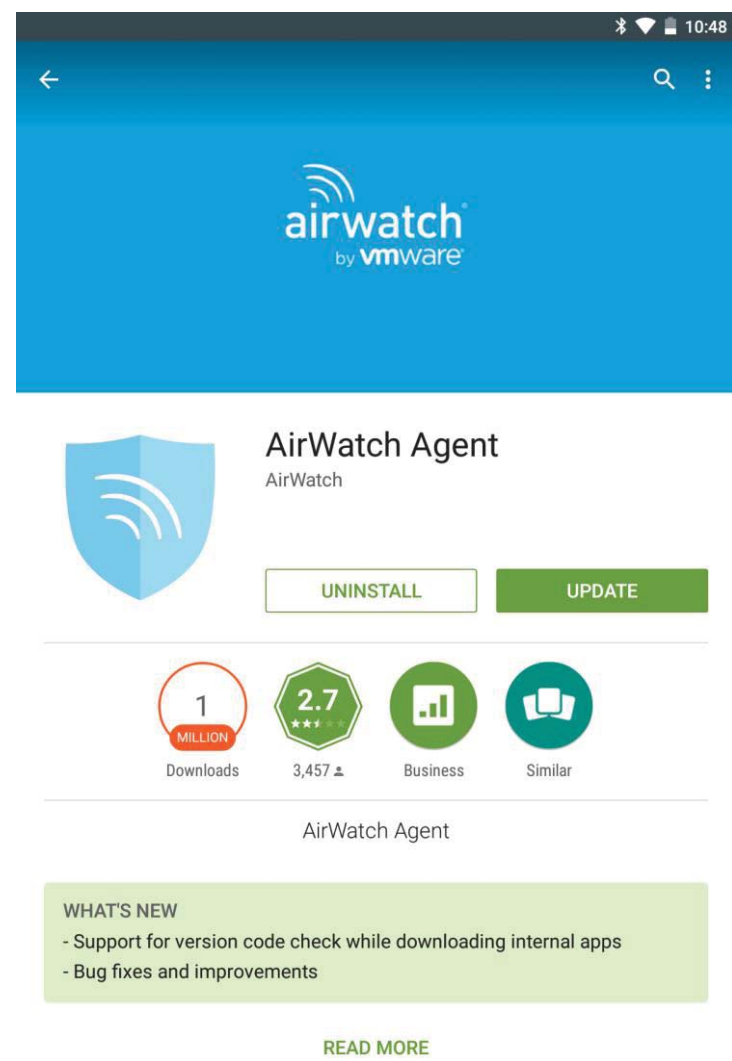

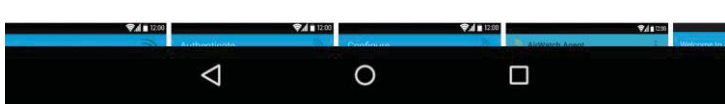